## ds-504cam

# Monitor 5" na motocykl s Apple CarPlay, Android auto, Bluetooth, micro SD

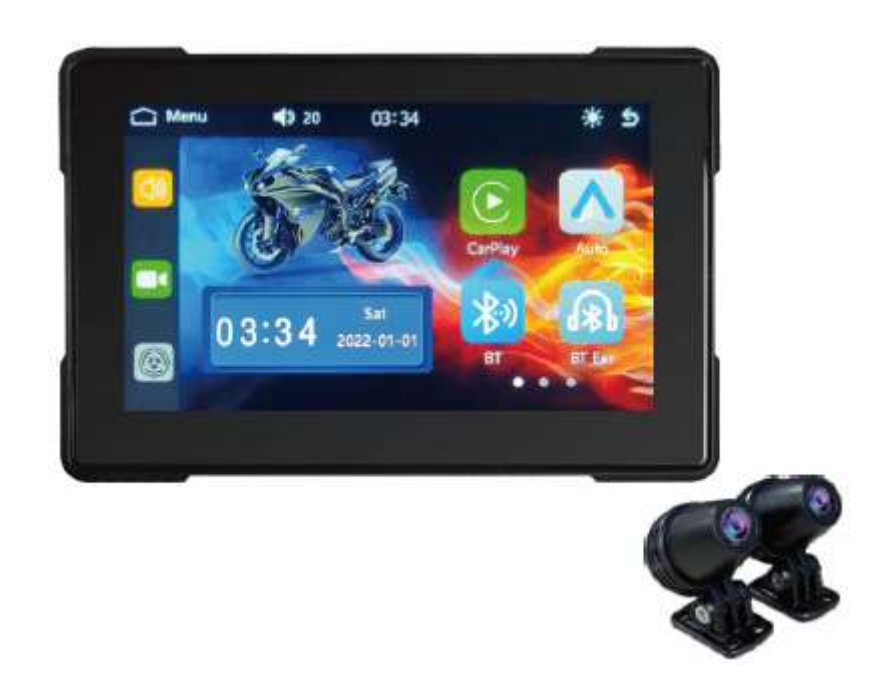

Úvod

Vážený zákazníku!

Děkujeme, že jste si zakoupili naše zařízení Carplay & Android Auto. Přečtěte si prosím pozorně tuto uživatelskou příručku, abyste se naučili ovládat zařízení a zajistili optimální výkon. Doporučujeme uschovat uživatelskou příručku pro budoucí použití.

- 1. Přečtěte si prosím pozorně následující pokyny.
- 2. Toto zařízení využívá uzemnění záporné elektrody a napájení 12V.
- 3. Před instalací vypněte napájení vozidla a po dokončení instalace jej zapněte.
- 4. Před upevněním připojeného navigačního zařízení naplánujte optimální umístění.

5. Je přísně zakázáno používat vysokotlakou vodní pistoli k opláchnutí nebo namáčení tohoto výrobku ve vodě, aby se zabránilo vniknutí vody do těla!

6. Při připojování kamery se řiďte idenƟfikačním číslem těla.

7. Kamera tohoto stroje je plně uzavřená a vodotěsná, ale přesto je nutné zabránit tomu, aby rozpouštědla, jako jsou odmašťovací oleje, alkohol a čisticí prostředky z dehtu, přišla do kontaktu s objekƟvem, aby nedošlo k poškození vodotěsné vrstvy.

8. Z důvodu rychlosti a bezpečnosti ukládání souborů prosím pravidelně uklízejte úložný prostor.

9. S pokrokem technologie se bude struktura a parametry produktu i nadále zlepšovat. Tato grafika a text jsou pouze orientační. Pokud existují obrázky nebo popisy, které neodpovídají skutečnému produktu, podívejte se prosím na skutečné zobrazení produktu.

10. Tento produkt je určen pouze pro motocykly.

#### Průvodce instalací

Zobrazený diagram hostitele a čočky je pouze orientační diagram pro instalaci. To neslouží jako fyzický základ tohoto produktu. Pokud máte nějaké dotazy, podívejte se na skutečně obdržený produkt. Naše společnost si vyhrazuje právo na konečnou interpretaci.

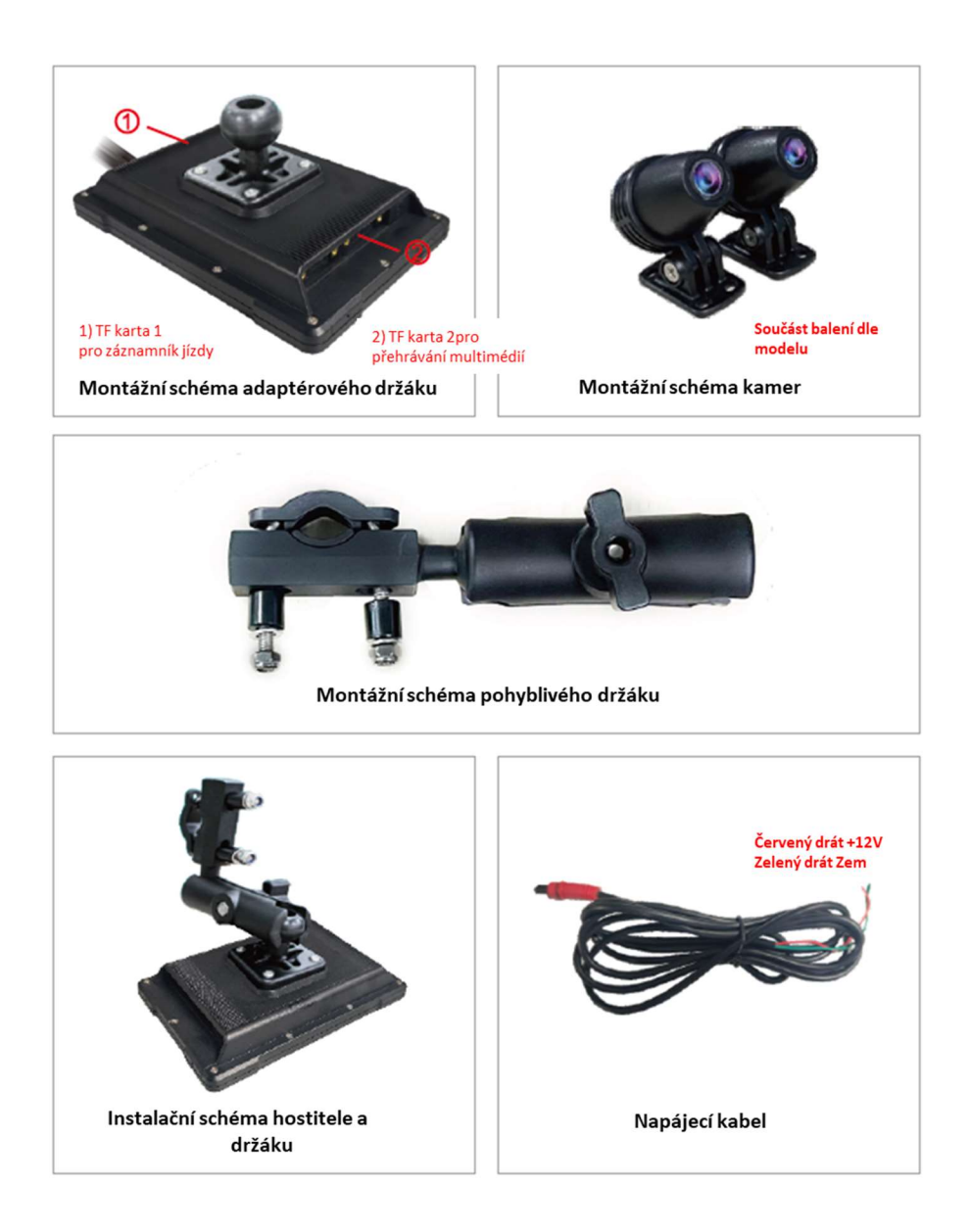

# 2. Úvod a obsluha tlačítek

Zapnout>Vstoupit do hlavního rozhraní>Jak je znázorněno na obrázku

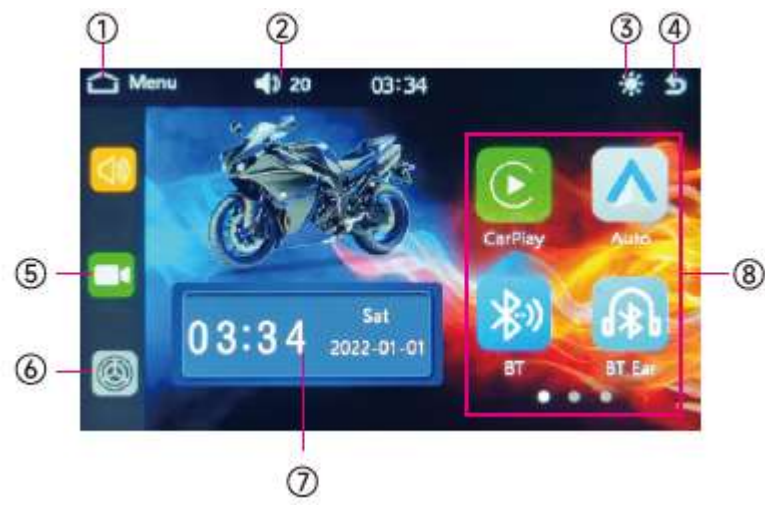

1.Hlavní menu

- 2.Hlasitost
- 3. Denní noční režim
- 4. Zadní
- 5. DVR
	- 6. Nastavení
	- 7. Zobrazení času/data

8. Aplikace: (CarPlay, Android auto BT, BT Ear, TF PhoneLink, Nastavení, Hodiny, DVR, TPMS)

### 3. Hlavní rozhraní a rozhraní aplikace

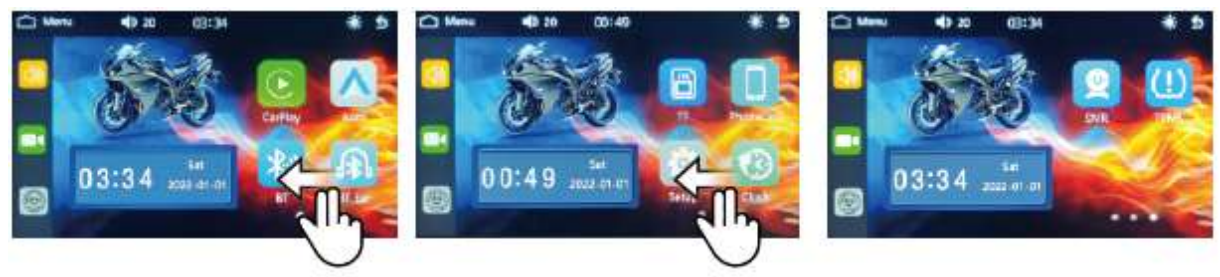

- 1. Toto zařízení má několik obrazovek. Přejetím prstem doprava mezi nimi můžete přepínat.
- 2. Klepnutím na tlačítko na obrazovce vstoupíte do hlavního rozhraní a kliknutím na tlačítko vstoupíte do nabídky vyšší úrovně.

Kliknutím na ikonu <sup>16:49</sup> v hlavním rozhraní vstoupíte na stránku nastavení času a nastavíte čas.

Kliknutím na ikonu aplikace v hlavním rozhraní  $\Box$  zobrazíte stránku se zvukem a tažením nastavíte přidávání a odečítání zvuku.

Klikněte na ikonu aplikace v v hlavním rozhraní a hlavní rozhraní se přepne mezi nočním režimem a režimem vypnutí obrazovky.

### 4. Android Auto

Klepnutím na ikonu aplikace v vstoupíte do rozhraní aplikace a připojte zařízení podle výzev a osobních potřeb.

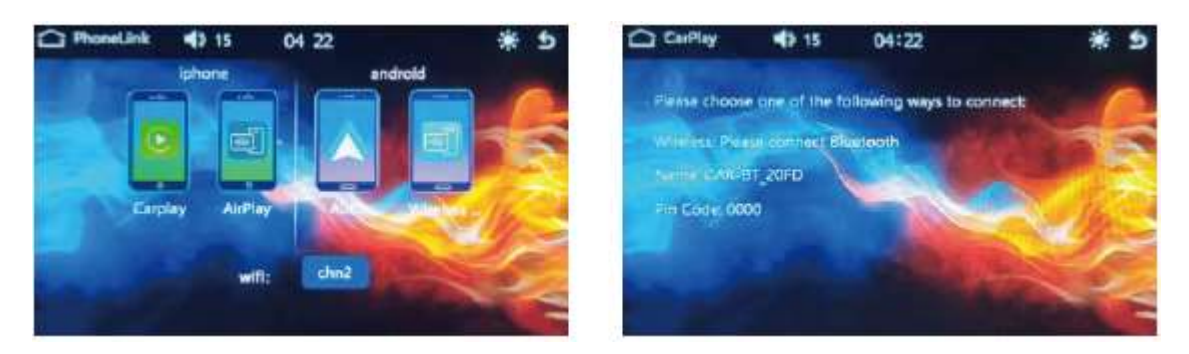

Používání systému Android auto vyžaduje, aby telefon podporoval služby Google, nainstaloval do obchodu Google Play následující základní software a zajistil připojení Bluetooth.

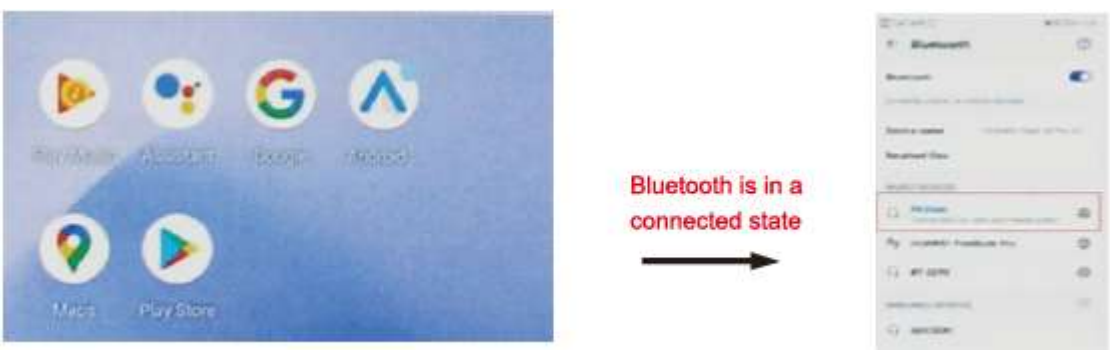

Párování zařízení

- 1. Klikněte na nastavení a v mobilním rozhraní se automaticky zobrazí panel nastavení
- 2. Klepnutím na Mapy otevřete Google Maps
- 3. Klepnutím na telefon uskutečníte hovor
- 4. Klepnutím na pro ukončení se vrátíte do rozhraní systému motocyklu

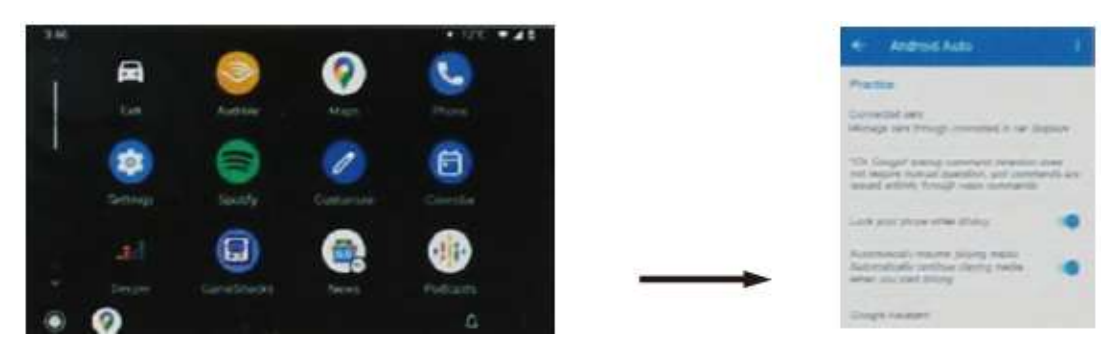

Po instalaci výše uvedených aplikací otevřete Android Auto a podle pokynů nainstalujte odpovídající služby a aktualizace. Pokud jej lze normálně otevřít, znamená to, že podpora softwarového prostředí je úspěšná.

### 5. CarPlay

Klepnutím na ikonu **C**aplikace vstoupíte do rozhraní aplikace a připojte zařízení podle výzev a osobních potřeb.

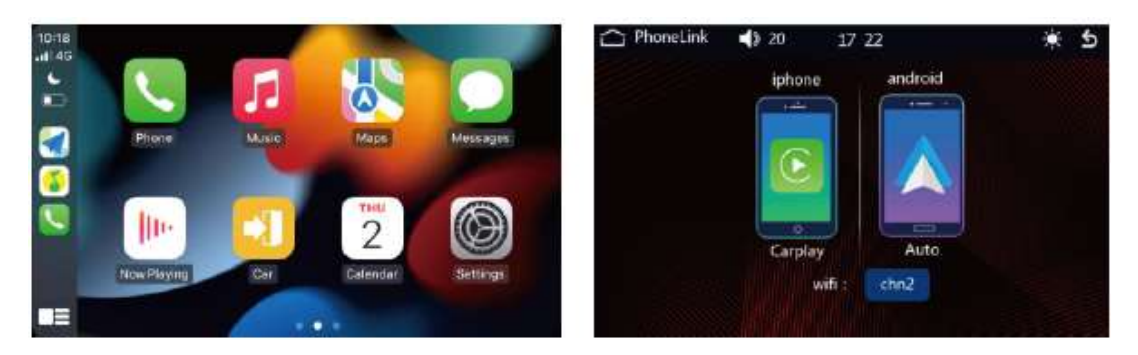

Správný postup bezdrátového připojení Carplay:

Carplay se bezdrátově připojuje k iPhonu, vyžaduje pouze připojení Bluetooth, není nutné se ručně připojovat k hostitelskému hotspotu.

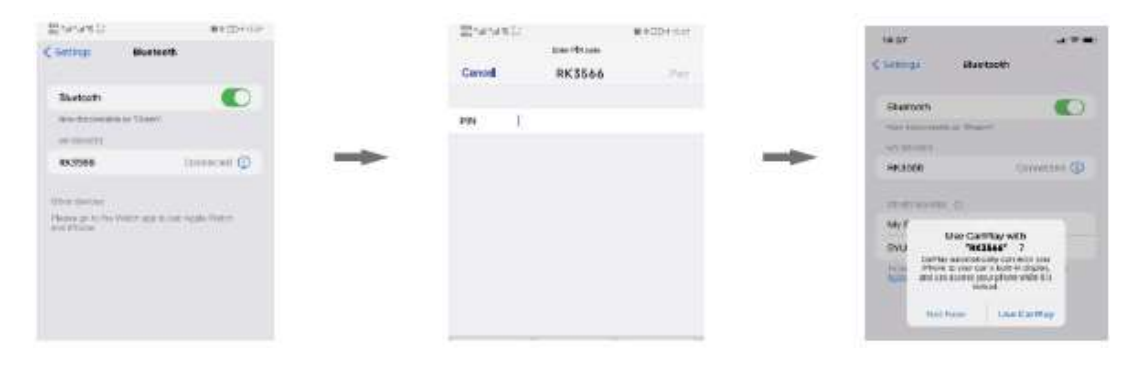

Po kliknutí na **pro úspěšné připojení se na monitoru zobrazí obrazovka aplikace a v tuto chvíli lze** provádět příslušné funkční operace.

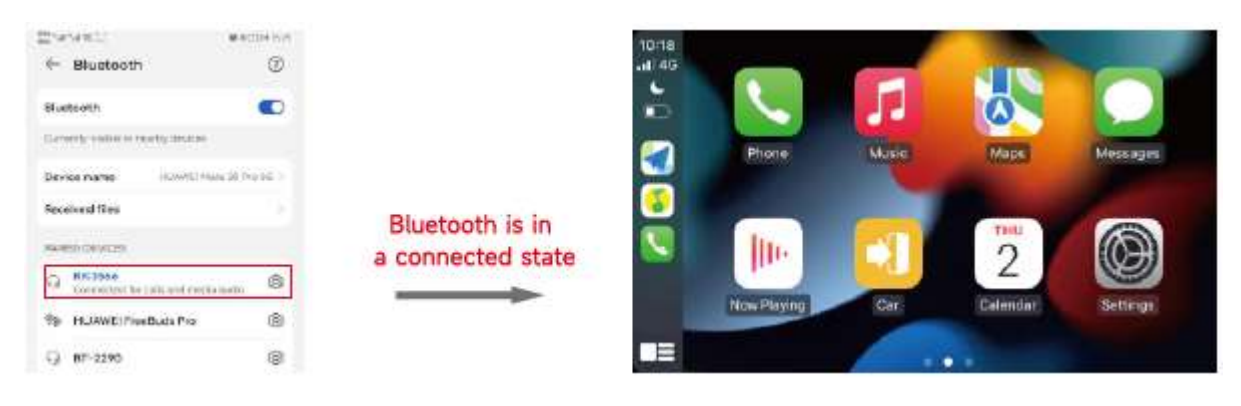

### 6. TF

Klepnutím na ikonu aplikace © vstoupíte do rozhraní aplikace, kde můžete vstoupit do rozhraní přehrávání zvuku a videa. Vyberte audio a video soubor, který chcete přehrát.

#### Podporované formáty zvuku/videa:

AVI, MKV, QT, MPG, ASF, FLV, RMVB, M P3.WMA, ACC, WAVE, FLAC, APE, OGG, M4A

#### Podporované formáty obrázků: BMP/GIF/JPG/PNG

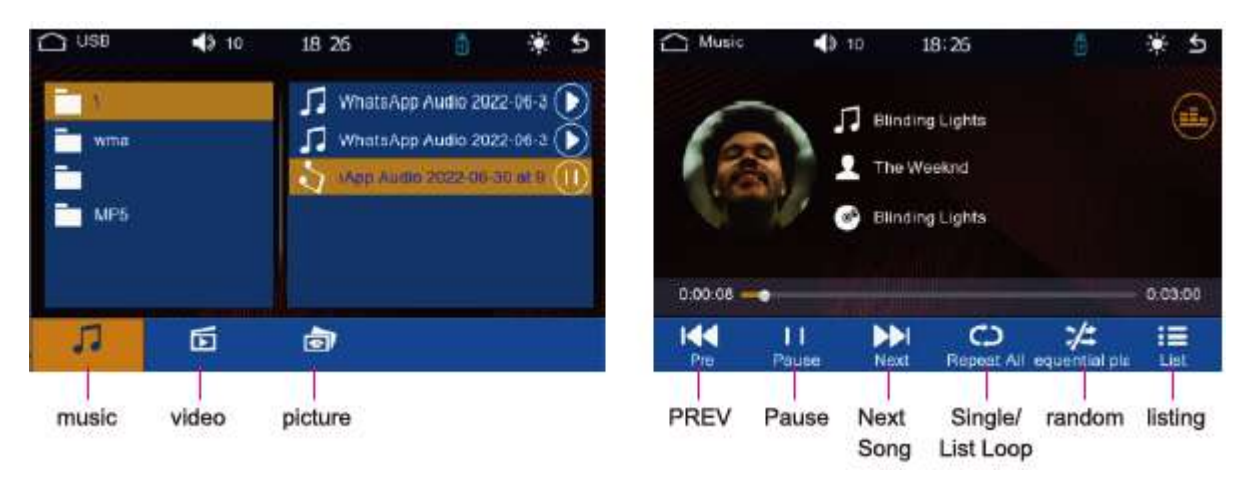

#### 7. Bluetooth

Klepnutím na ikonu aplikace vstoupíte do rozhraní Bluetooth. Po připojení k telefonu Bluetooth můžete provádět funkce, jako je přehrávání hudby z telefonu.

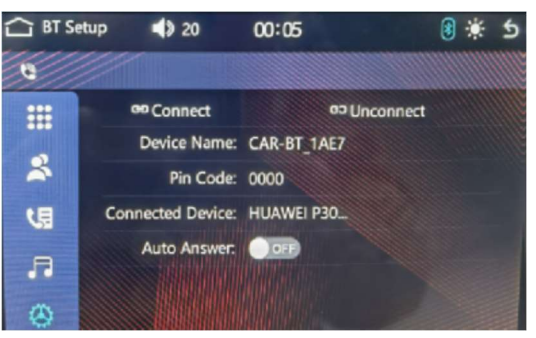

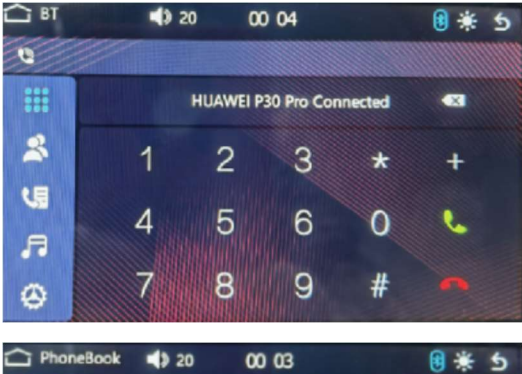

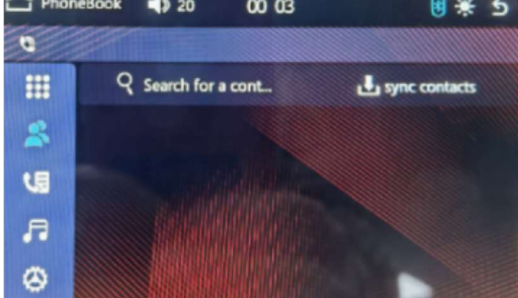

vyhledávání zadejte anglická písmena.

#### 1. Párování zařízení

Pokud telefon není spárováno se zařízením, přejděte do Telefon>Nastavení>Bluetooth>Vyhledat zařízení>Najděte název Bluetooth "CAR BT-1AE" hostitele, ke kterému se chcete připojit. Na telefonu vyskočí pole s PIN kódem, zadá (PIN kód v rozhraní nastavení) nebo přímo potvrdí a zobrazí "Phone Device Name" pro indikaci úspěšného připojení.

2. Funkce volání

1. Kliknutím na číslo v rozhraní zadejte telefonní číslo. Pokud je zadání nesprávné, kliknutím na \* jej postupně odstraňte.

2. Po zadání telefonního čísla stiskněte pro vytočení;

Stisknutím tlačítka ukončíte aktuální hovor.

3. Telefonní seznam

1. Vstupte do rozhraní telefonního seznamu: Klepnutím na tlačítko **b** [Synchronizovat kontakt] potvrďte požadavek na synchronizaci seznamu kontaktů.

2. Vyhledávání kontaktů: Po synchronizaci kontaktů se kliknutím na tlačítko  $\alpha$  zobrazí vyhledávací pole. Pro

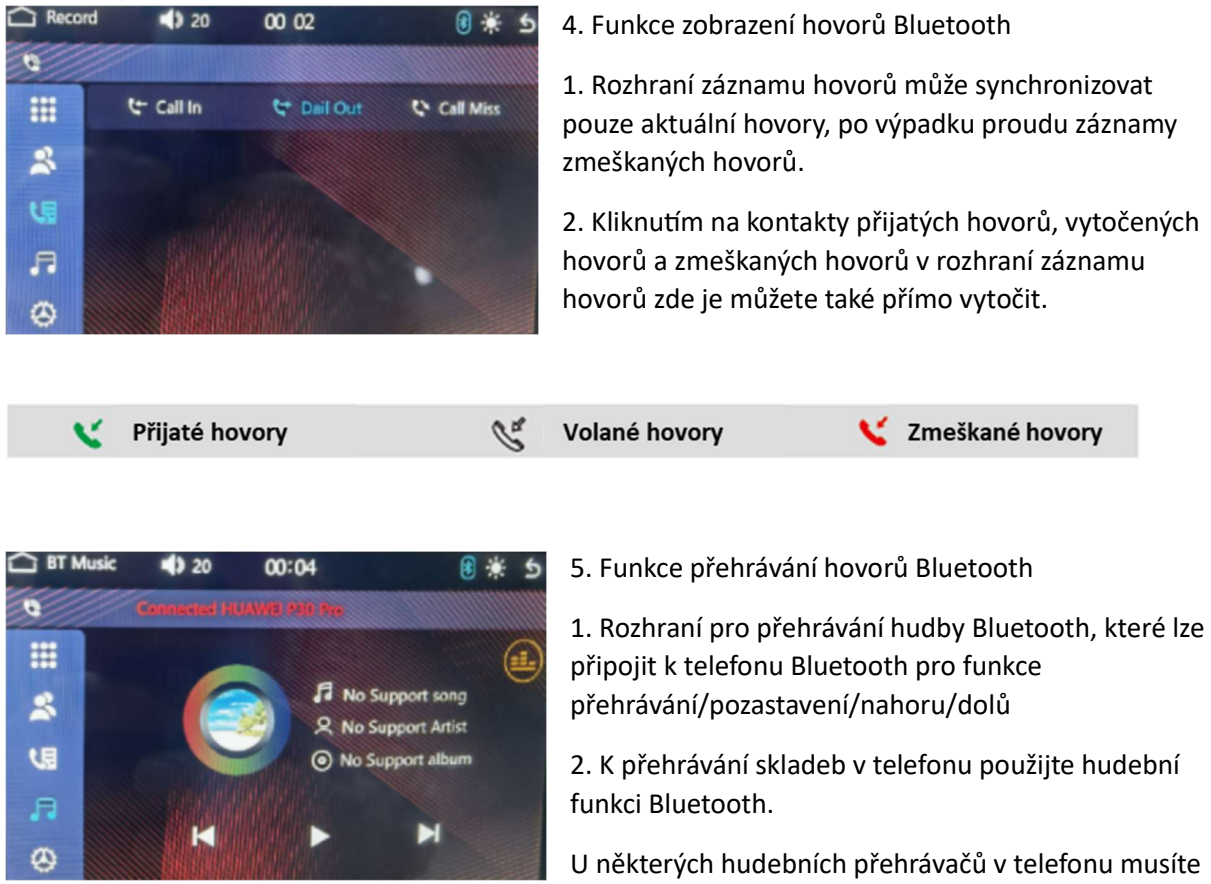

nejprve v telefonu vstoupit na stránku hudby a kliknout na tlačítko Přehrát.

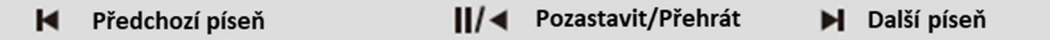

#### 8. BT sluchátka

Klepnutím na ikonu aplikace vstoupíte do rozhraní Bluetooth sluchátek. Po připojení sluchátek

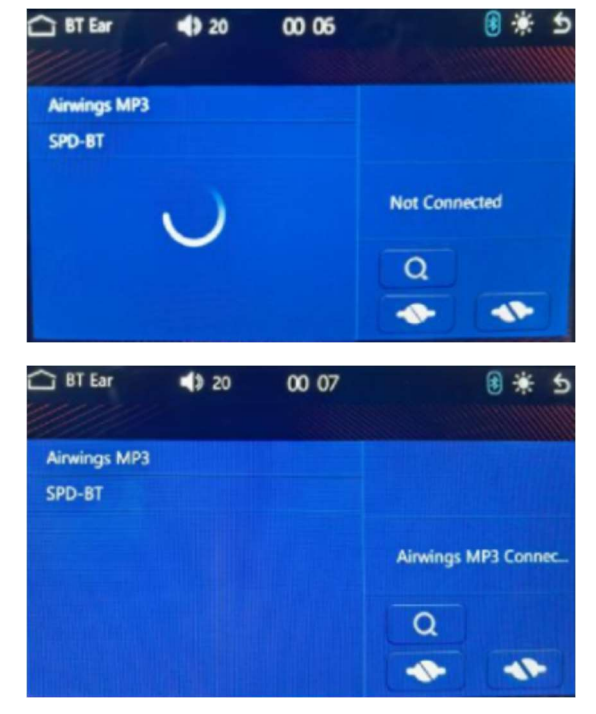

Bluetooth můžete přijímat a ovládat funkce telefonu a hudby.

1. Párování zařízení

Když nejsou sluchátka Bluetooth spárována se zařízením: Povolit sluchátka Bluetooth> Povolit funkci přiřazování: >Klikněte na hostitele> Vyhledat zařízení > Najít sluchátka Bluetooth k připojení > Zobrazte "název zařízení Bluetooth sluchátek" pro označení úspěšného připojení.

#### 2. Provoz zařízení

Když jsou sluchátka Bluetooth spárována se zařízením, zobrazí se název zařízení a lze přenášet hudbu Bluetooth a hudbu z karty TF.

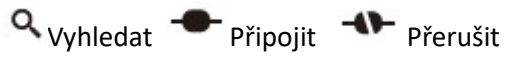

### 9. DVR (volitelné)

Kliknutím na ikonu aplikace vstoupíte do rozhraní rekordéru, kde můžete provádět operace související s funkcemi rekordéru.

#### 1. Úvod do rozhraní

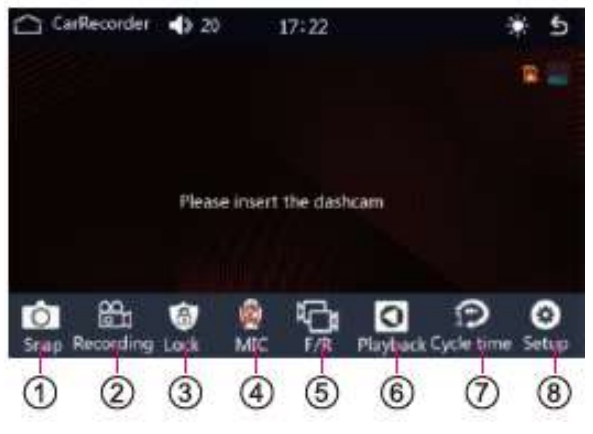

- 1.Fotografie
- 2. Přepište
- 3. Zámek
- 4. Zapnutí/vypnutí nahrávání
- 5. Přední/zadní přepínání videa
- 6. Záznam videa
- 7. Nastavení doby cyklu záznamu

8. Nastavení DVR

#### 2. Nastavení

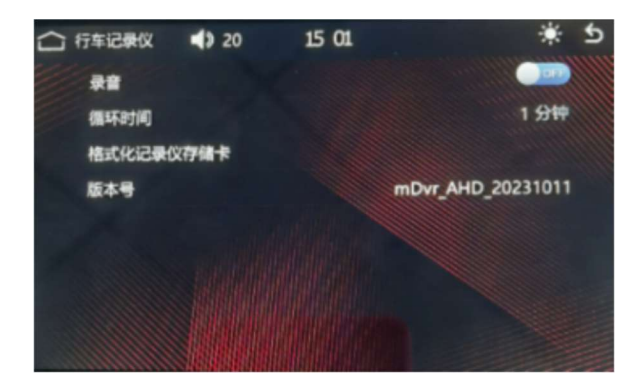

Klepnutím na **+ v**stupte do rozhraní nastavení:

- 1. Nastavení nahrávání Zapnuto/Vypnuto
- 2. Nastavení doby cyklu 1/2/3/5 minut
- 3. Formátovat paměťovou kartu
- 4. Číslo verze

#### 10. Nastavení

Klepnutím na ikonu aplikace vstoupíte na stránku nastavení a provedete související funkční operace.

#### 1. Základní nastavení

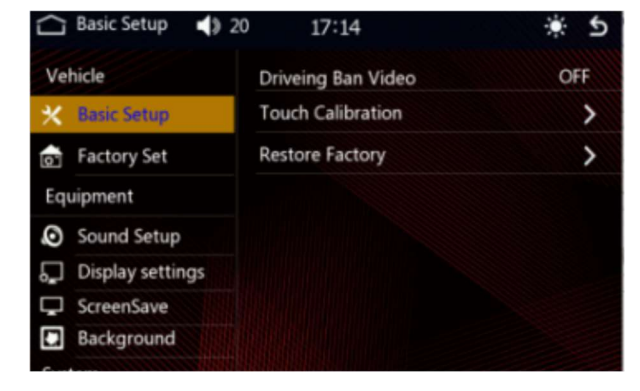

- 1. Video se zákazem řízení Zapnuto/Vypnuto
- 2. Dotkněte se kalibrace Zapnuto/Vypnuto

3. Obnovení továrního nastavení Zapnuto/Vypnuto

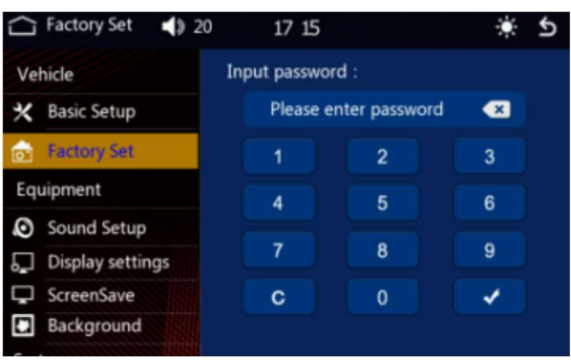

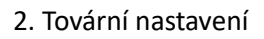

1. Zadejte heslo pro vstup do továrního nastavení

2. Vyhledávání kontaktů: Po synchronizaci kontaktů kliknutím na tlačítko Q" se otevře vyhledávací pole. Pro vyhledávání zadejte anglická písmena.

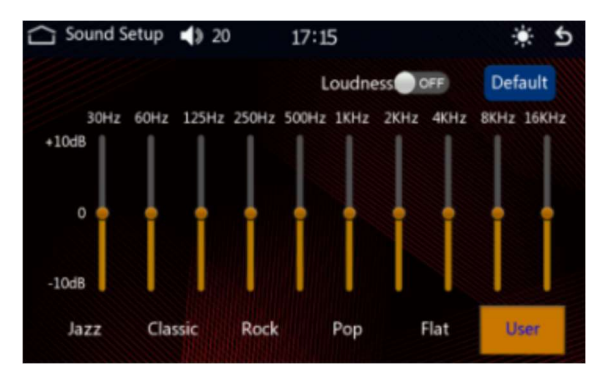

3. Ekvalizér (EQ)

Existují dva způsoby, jak vstoupit do rozhraní EQ:

1. Vstupte do rozhraní nastavení ekvalizéru kliknutím na ikonu na kartě TF a hudbě Bluetooth.

2. Ve funkci nastavení vstupte do rozhraní nastavení ekvalizéru.

#### Nastavení ekvalizéru:

- 1. Rozhraní nastavení ekvalizéru nabízí 6 typů zvukových efektů, ze kterých si můžete vybrat.
- 2. Rozhraní pro nastavení ekvalizéru poskytuje 10 segmentů EQ pro volné nastavení.

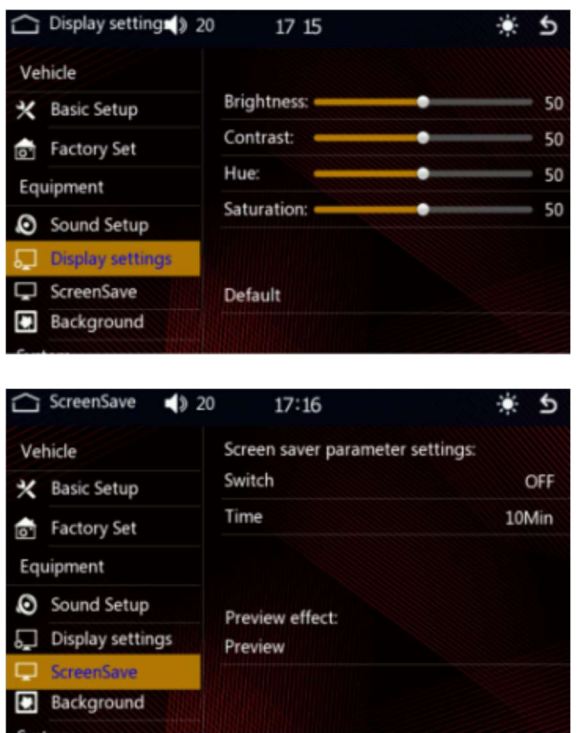

4. Displej

- 1. Nastavení jasu Výchozí 50
- 2. Nastavení kontrastu Výchozí 50
- 3. Nastavení barev Výchozí 50
- 4. Nastavení sytosti Výchozí 50
- 5. Resetovat Obnovit výchozí 50
- 5. Spořič obrazovky
- 1. Zapnutí/vypnutí spořiče obrazovky
- 2. Nastavení času spořiče obrazovky 10S/30S/1 min/5min/10min/30min
- 3. Preview Vstup do režimu náhledu

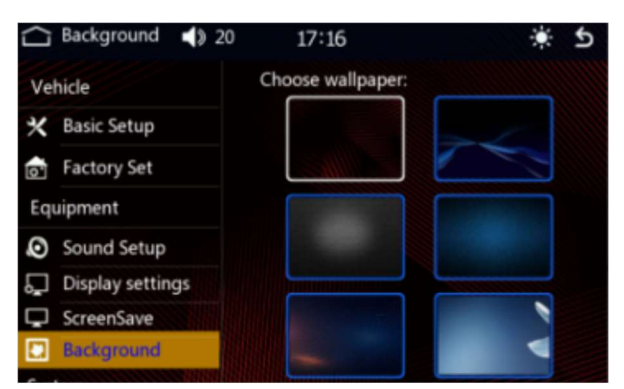

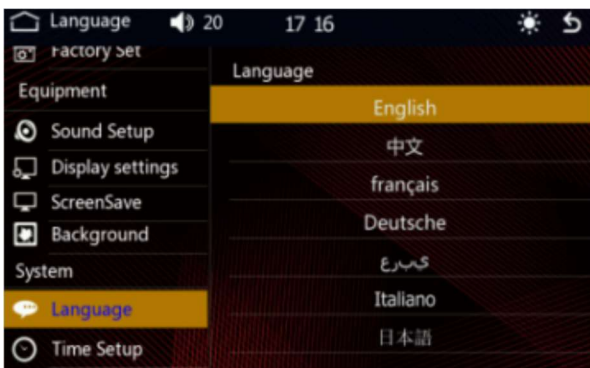

Time Setup  $\blacktriangleright$  20  $17:16$ n  $\overline{6}$ on ractory set Year Month Day Hour Min Equipment Sound Setup 2023 16  $11$ 15 17 Display settings ScreenSave **Background** Time format 24H System Language Time Setup

6. Pozadí plochy

Kliknutím na příslušný obrázek otevřete pozadí

7. Nastavení jazyka

Podporuje více zemí, jako je zjednodušená čínština/angličtina, přetáhněte jazykovou lištu nahoru, vyberte požadovaný jazyk.

8. Nastavení času

1. Klepnutím na ikonu času v rozhraní aplikace vstoupíte do rozhraní pro nastavení času.

2. Ve funkci nastavení vstupte do rozhraní nastavení času.

Nastavení času:

1. Zařízení má funkci automatické kalibrace aktuálního času po připojení k Bluetooth. Následně automaticky zkalibrujte čas a časové pásmo.

- 2. Podle potřeby můžete ručně nastavit časové pásmo a formát času
- 3. Formát času 12 hodin/24 hodin

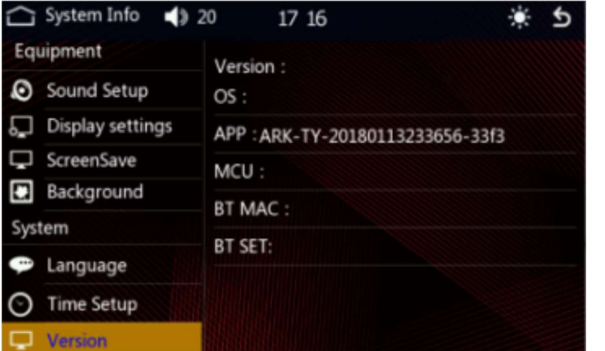

9. Systémové informace Zobrazení verze: 1. Informační displej OS 2. Informační displej APP 3. Informační displej MCU

#### 11. Rozbalovací lišta

Přetažením obrazovky směrem dolů z horní části obrazovky vyvolejte rozevírací nabídku zobrazenou pod rozhraním rozbalovací nabídky

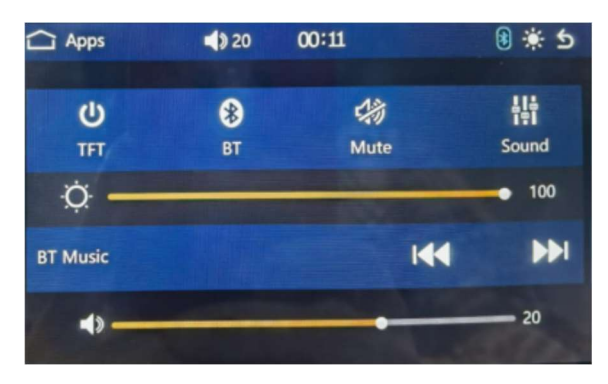

Stavový řádek hostitele a funkce rozevírací nabídky jsou následující:

- 1. Obrazovka TFT Zapnuto/Vypnuto
- 2. Bluetooth Klepnutím vstoupíte do rozhraní Bluetooth
- 3. Ztlumit hlasitost Zapnuto/Vypnuto
- 4. Zvukové efekty Klepnutím vstoupíte do rozhraní zvukových efektů
- 5. Obrazovka nastavení jasu Tmavá/Jasná
- 6. Music Předchozí skladba/následující skladba
- 7. Zvuk nastavení intenzity zvuku

### Běžné řešení závad

1. Zařízení nelze zapnout po zapnutí napájení ACC vozidla.

Zkontrolujte prosím, zda je připojení linky normální.

2. Přední nebo zadní kamera se nezobrazuje.

Je třeba zkontrolovat kameru. Pokud se přední kamera nezobrazuje, po výměně kamery se změní na zadní. Pokud se zadní kamera nezobrazuje, je problém v samotném fotoaparátu. Vyměňte jej za nový fotoaparát.

3. Přední ani zadní kamera se nezobrazují.

Zkontrolujte, zda je připojení kabelu kamery normální.

4. Nahrávka není dobrá.

Doporučte objektiv zkontrolovat, zda není zaprášený, a vyčistit jej.

5. Bluetooth se nemůže připojit.

Při shodě hostitele a telefonu zkontrolujte, zda je heslo Bluetooth správné.

6. Nelze připojit sluchátka Bluetooth.

Zkontrolujte kompatibilitu mezi hostitelem a sluchátky Bluetooth. Pokud hostitel nemůže najít sluchátka Bluetooth a dojde k jejich nekompatibilitě, připojte nebo vyměňte sluchátka několikrát.

7. Nelze znovu přehrát nahraná videa nebo fotografie v aplikaci.

Zkontrolujte, zda není poškozená karta TF- micro SD.

8. Pokud dochází k elektromagnetickému rušení způsobenému pruhy na obrazovce nebo nahraným videem.

Zkontrolujte, zda nejsou nějaké problémy s kabeláží kamery a svazkem. Kabeláž by měla být hladká, neskládací a měla by ponechat určitou rezervu. Svazek by neměl být příliš těsný nebo skořepina auta by neměla být příliš pevně stlačena.

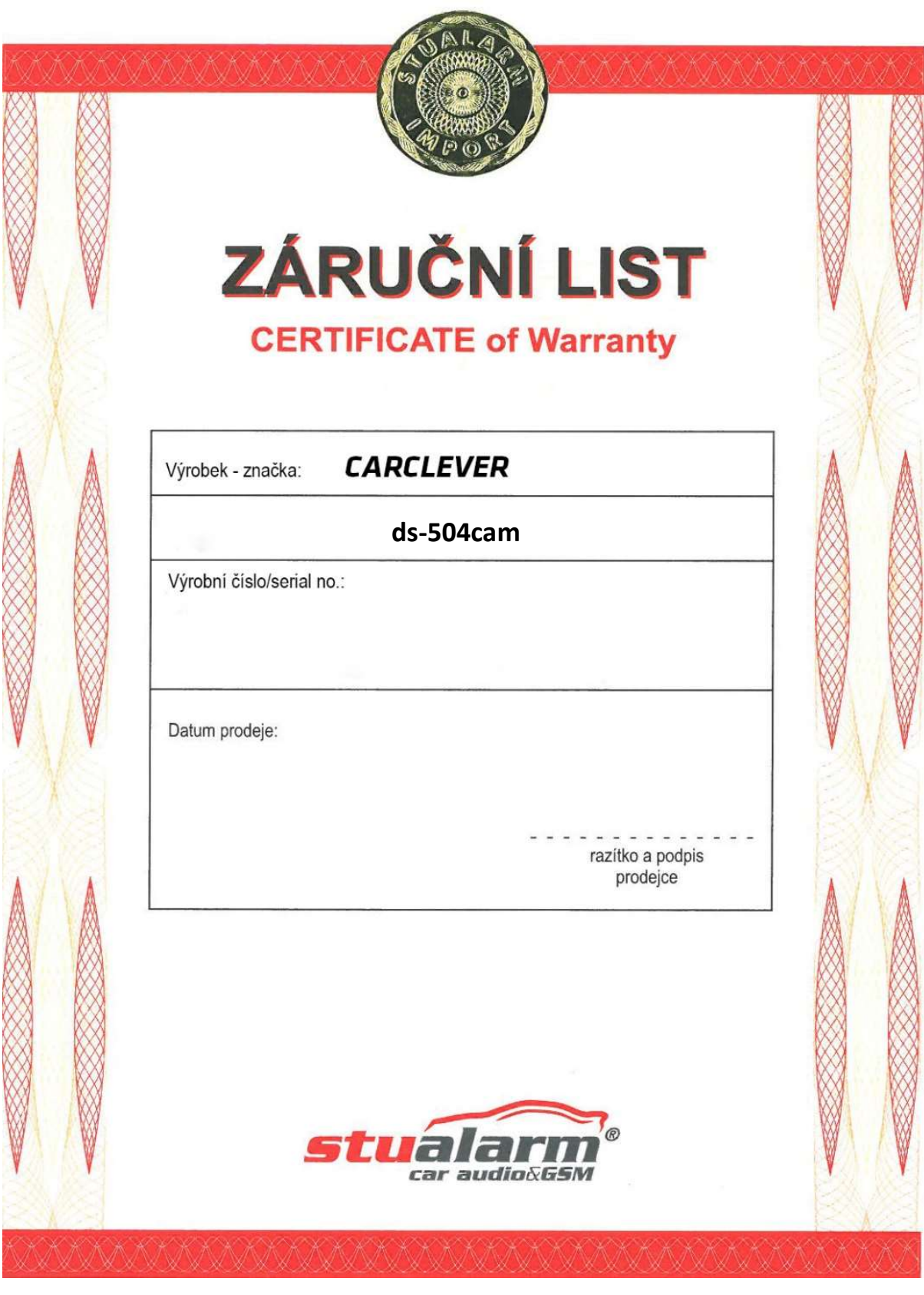

Dovozce: Stualarm import, s.r.o. Na Křivce 30, Praha 10

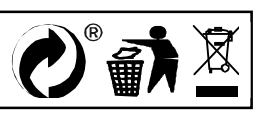